**Практична робота Тема: Електронне листування через веб-інтерфейс УВАГА! Під час роботи з комп'ютером дотримуйтесь правил безпеки та санітарногігієнічних норм.**

## **Завдання**

- **1. Створіть на робочому столі папку, назвіть її за зразком: 10-Б ПР08 Петренко (вказавши СВІЙ клас і прізвище). В цій папці ви розміщуватимете всі свої файли. Налаштуйте програму для зняття скріншотів на збереження зображень екрану у вашу папку.**
- **2. Відвідайте сайт поштової служби, на якій можна створити безкоштовну поштову скриньку (наприклад, http:\\freemail.ukr.net).**

**Зареєструйте на ньому нову поштову скриньку, логін - за зразком** 0310b2014 **(де 03 - номер вашого комп'ютера, 10b – ваш клас, 2014 – поточний рік). В момент закінчення реєстрації зробіть СКРІНШОТ1 реєстраційного бланку для підтвердження виконаної операції.**

**УВАГА! Якщо вказаний вище логін вже зайнятий, можете додати довільну латинську букву в кінець логіну, наприклад 0310b2014a.**

**Для того, щоб при великій кількості учнів не викликати блокування поштової служби, пропонуємо розділити поштові служби між різними варіантами, наприклад:**

- **1 варіант – поштова служба [http://freemail.ukr.net](http://freemail.ukr.net/)**
- **2 варіант – поштова служба [http://i.ua](http://i.ua/)**
- **3 варіант – поштова служба [http://webmail.meta.ua](http://webmail.meta.ua/)**
- **4 варіант - поштова служба [http://e-mail.ua](http://e-mail.ua/)**
- **5 варіант - поштова служба [http://mail.ru](http://mail.ru/)**
- **6 варіант - поштова служба [https://mail.rambler.ru](https://mail.rambler.ru/)**

**Для того, щоб почати процес реєстрації, знайдіть посилання РЕЄСТРАЦІЯ і заповніть потрібні поля реєстраційної форми.**

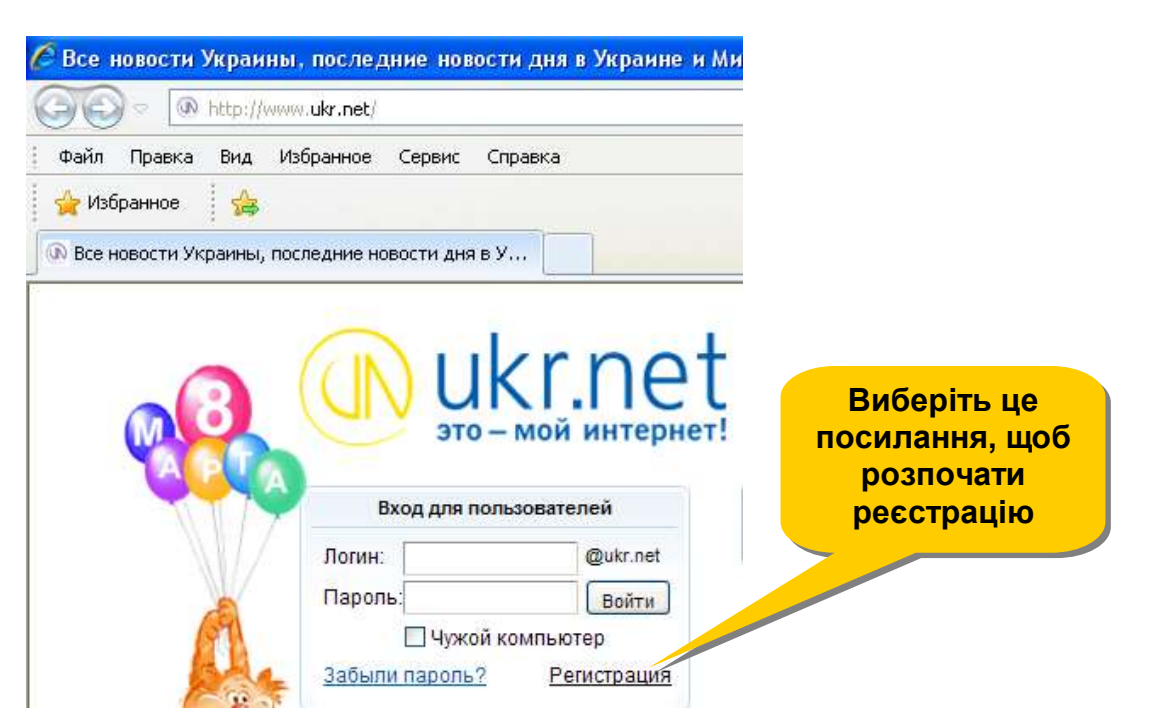

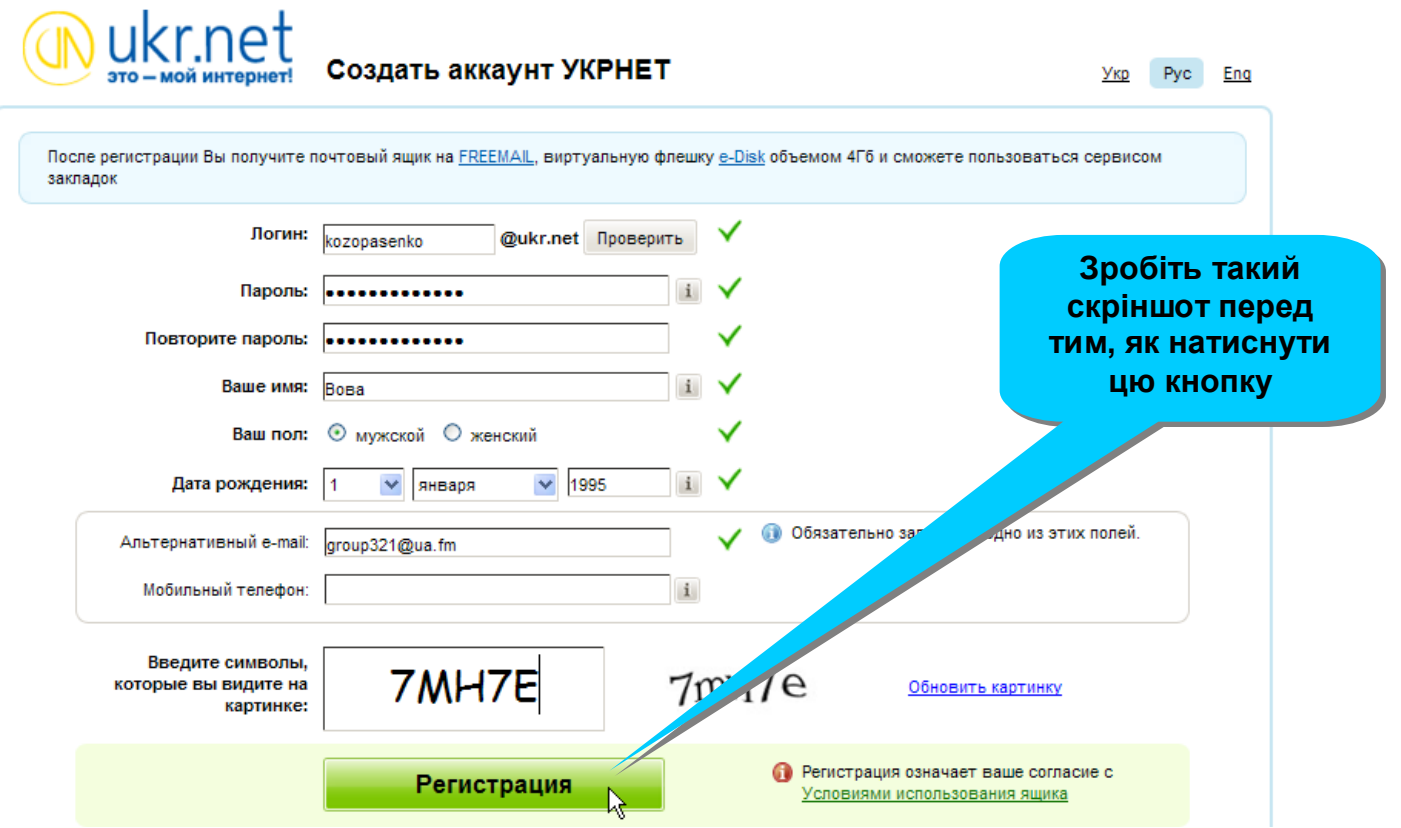

**3. Відкрийте вашу поштову скриньку. Створіть листа з вітальним текстом і темою TEST.** 

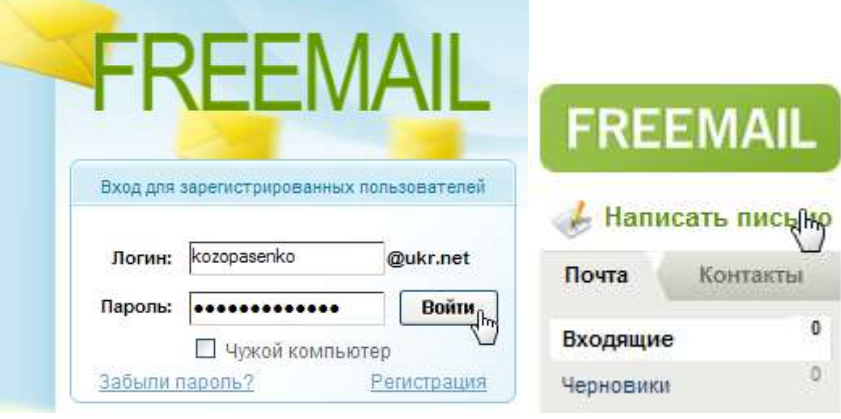

**4. У листі використайте різні розміри шрифтів і різні кольори тексту. Вставте у лист смайлики.**

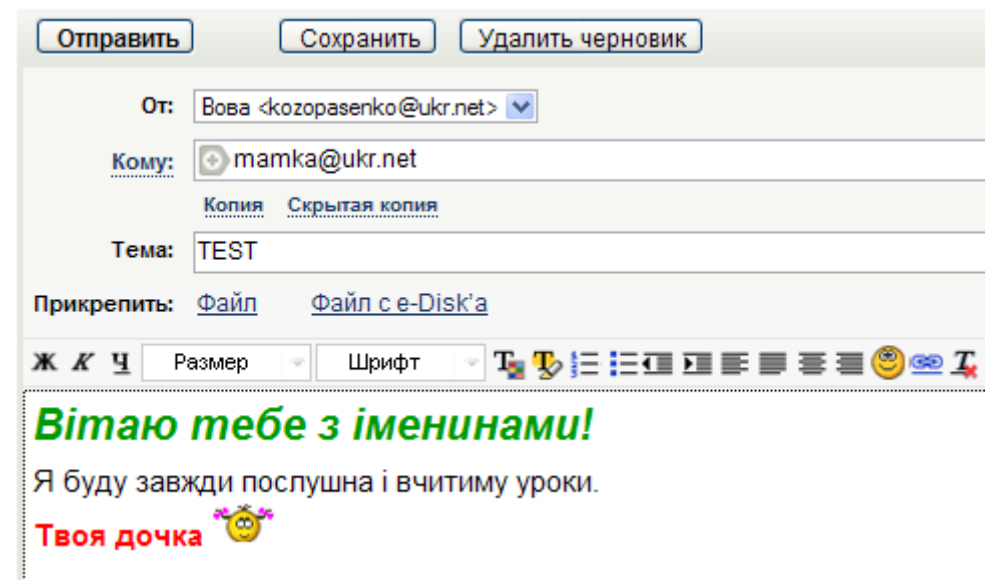

**5. Прикріпіть до листа довільний малюнок чи фотографію невеликого (до 300 кБ) розміру, малюнок знайдіть на своєму комп'ютері чи створіть з допомогою програми Paint (в останньому випадку не забудьте зберегти його в форматі JPG, а не BMP).**

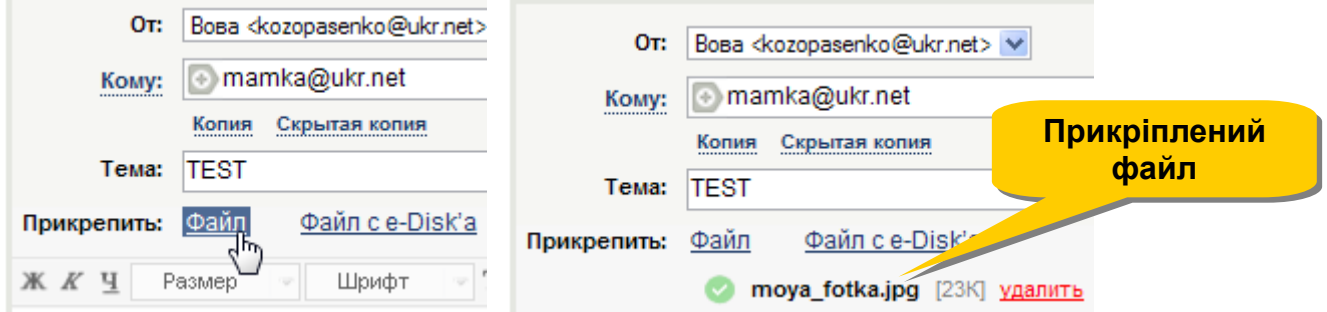

**6. ПЕРЕД ВІДПРАВКОЮ ЛИСТА зробіть СКРІНШОТ2 як доказ виконаних операцій. Відправте листа вашим сусідам зліва і справа, попередньо довідавшись їх поштову адресу (для цього в графі КОПИЯ впишіть потрібну адресу).**

**УВАГА! Якщо на цей час хтось з ваших сусідів ще не створив поштову скриньку, можете дізнатись адресу будь-якого іншого учня вашого класу чи надіслати лист на адресу [group321@ua.fm](mailto:group321@ua.fm) .**

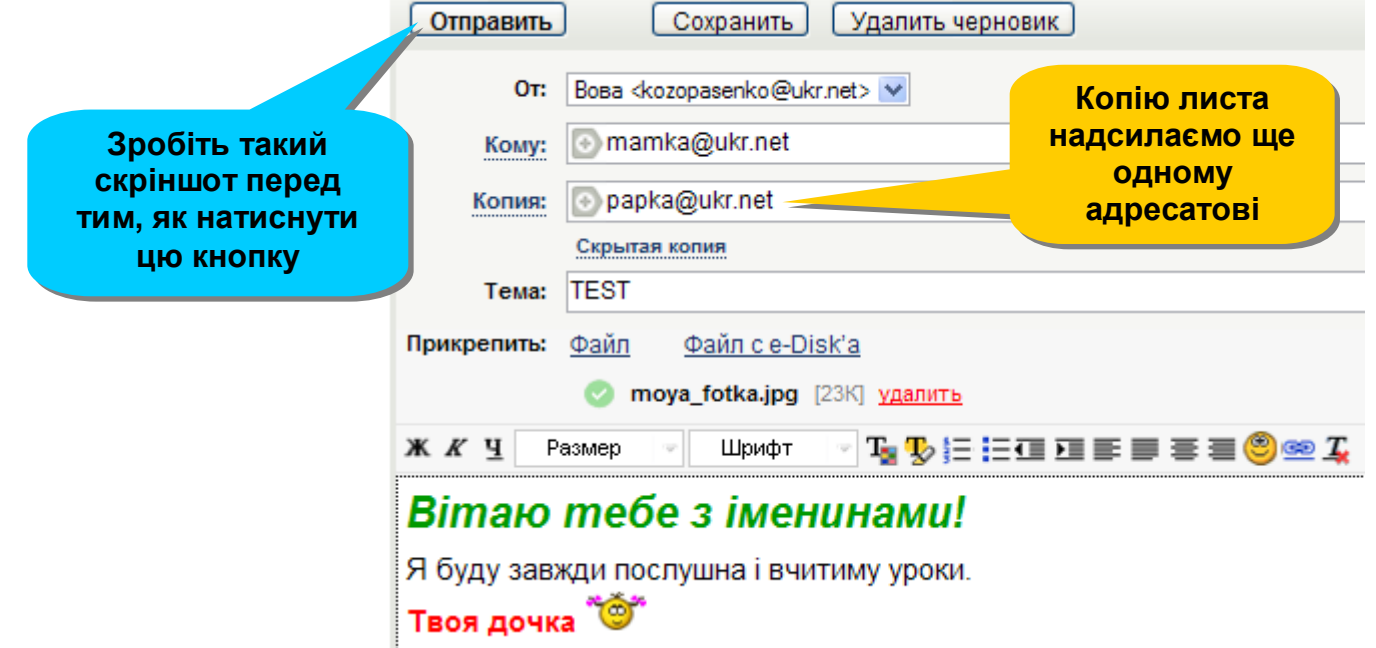

**7. Відкрийте папку ВХОДЯЩИЕ вашої поштової скриньки. Дочекайтесь приходу листа від ваших сусідів. Відкрийте і прочитайте цей лист. Зробіть СКРІНШОТ3 вікна з отриманим листом на підтвердження виконаної операції.**

## **8. Збережіть:**

**А) отриманий лист у вигляді окремого документу чи веб-сторінки (якщо це дозволяє інтерфейс вашої поштової скриньки) у вашій папці. Можна скопіювати весь текст листа у Документ MS Word та зберегти його у вашій папці;**

**Б) ОКРЕМО малюнок з отриманого листа у своїй папці.**

**9. Занесіть у адресну книгу своєї поштової скриньки адреси поштових скриньок ваших сусідів. Зробіть СКРІНШОТ4 вікна адресної книги на підтвердження виконаної операції. Вийдіть зі своєї поштової скриньки, клацнувши посилання ВЫХОД.**

**По закінченню роботи відправте папку з файлами на перевірку.**